# **Indice**

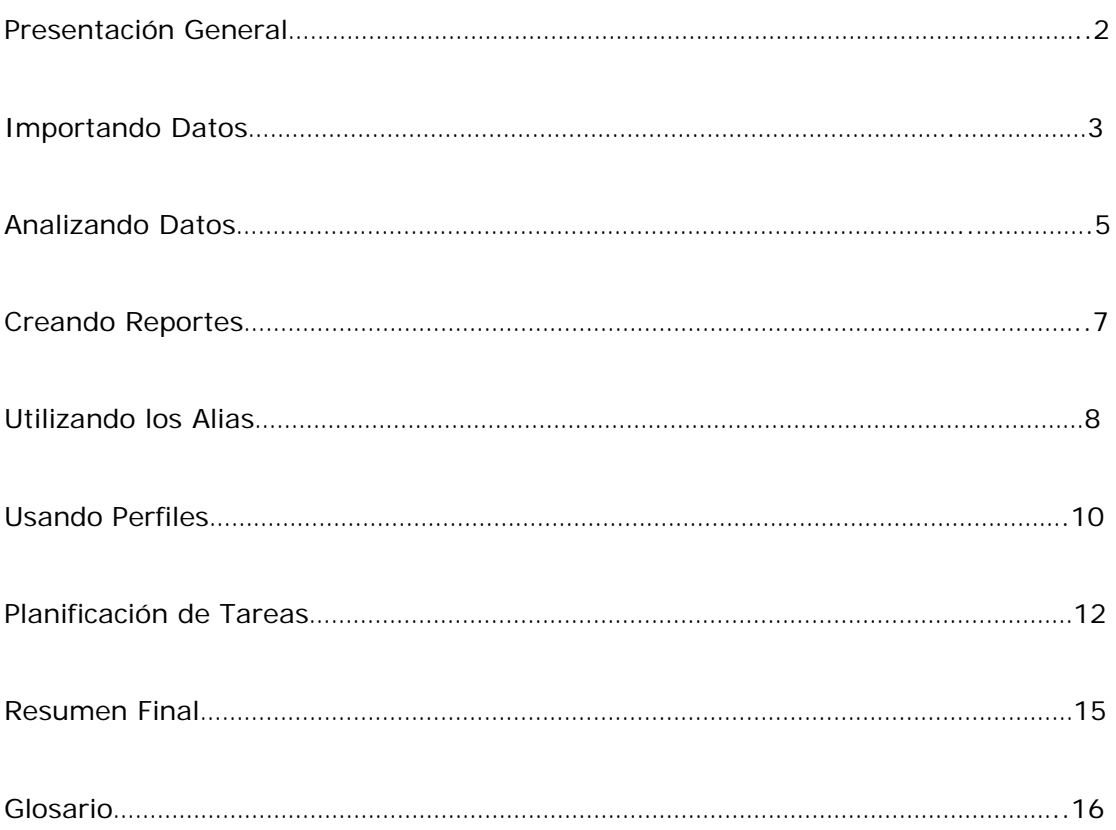

## **Presentación General**

Gracias por instalar *Analyzer Standard* 

Esta guía tutorial le explica las funciones principales de *Analyzer Standard* para ayudarle a utilizar su producto y comenzar a analizar su tráfico de Internet.

Estas funciones incluyen:

\*Importar los ficheros de información (log files) dentro de un Almacenamiento (Storage)**…ir al tema** 

\* Analizar los datos en su Almacenamiento (Storage)**…ir al tema** 

\*Reportar los datos de su Almacenamiento (Storage) **…ir al tema** 

\*Usar alias**…ir al tema** 

\*Usar perfiles del usuario (profiles) **…ir al tema** 

\*Crear tareas para establecer acciones comunes. **…ir al tema**

A través de este tutorial UD. Notara un link llamado: "Muéstrame!". Clickeando en este link podrá ver el video de demostración del proceso.

Esta guía tutorial utiliza como ejemplo el fichero de información de un Proxy de Microsoft R para demostrar el proceso de importar y analizar los datos. Una vez que Ud se sienta seguro con este proceso, puede intentar importar y analizar sus propios ficheros de información.

Siguiente >>

# **Importando Datos**

Para comenzar a utilizar su *Analyzer Standard,* UD deberá importar los ficheros de información que desea analizar. *Analyzer Standard* importa sus ficheros de información dentro de una carpeta llamada Almacenamiento '*Storage'*

Intente lo siguiente: Importar un fichero de información dentro del *Storage* 

1. Seleccione **Views/Storages** en su menú principal o clickee en en el icono de storages en su barra de inicio.

2. Clickee el link que dice Comenzar un Nuevo Almacenamiento ("Start a new storage") en el botón de Files Task para poder comenzar su importación temporal. Clickee Siguiente (Next) en la primera pagina de su instalación.

3. En la página de Storage, seleccione "create a new storage for your log files" (crear un nuevo storage de sus ficheros de información) y nombre su storage 'MY STORAGE" escribiendo este nombre dentro de la ventana de edición. Clickee Siguiente.

4. En su página de "Imput Format" (ingrese formato) seleccione el botón de "Microsoft Proxy" en la lista de ficheros de información que son compatibles. Clickee siguiente (Next)

5. En la pagina de ingresar ubicación ("Imput Location"), clickee en el botón de adherir y seleccione fichero (File) en su menú. Al hacer esto se abrirá un dialogo en la ubicación de su fichero de información (especificado en las opciones de ubicación). Siguiendo el default esta ubicación es:

My Documents\WebSpy\<product name>\Logs

6. Cuando UD instala la aplicación, un fichero de información de ejemplo ha sido instalado en su ubicación de default llamada 'Example.log' Seleccione este fichero usando el dialogo abierto y clickee en Abrir (Open). Clickee Siguiente (Next) en la página de Input location.

7. Clickee Siguiente (Next) en la página de selección sin clickear en ninguna de las ventanas.

8. En la página final de este importe temporal, asegúrese que la ventana que dice importe los hits de las carpetas seleccionadas ("Import hits from selected files or folders") esté clickeada, luego seleccione Terminar (Finished). Esto comenzara el proceso de importación.

### **Muéstrame!<http://www.webspy.com.au/links.aspx?Page=0501>**

Los ficheros de información pueden tardar un tiempo en importar dependiendo la cantidad de datos que contengan. UD puede clickear el botón que dice 'Stop' para detener este proceso en cualquier momento. Para resumir la importación, clickee el link de "import new hits" en su menú de Ficheros.

Luego que la importación ha sido completada, los ficheros de información que han sido importados aparecerán listados en su pantalla de Almacenajes (Storages). Si algún problema llegara a surgir durante este proceso, esos ficheros de información que han tenido un problema aparecerán listados en rojo. UD puede rever estos problemas en cualquier momento usando el link de rever el fichero de información "Review log files" en su menú de Ficheros.

Para importar su propio fichero de información, simplemente elija el formato de su fichero en el paso 4 (tal como Cisco, o Servidor ISA de Microsoft), y luego navegue a la ubicación de su fichero de información en paso Numero 5.

Una vez importados algunos ficheros de información, UD puede analizar sus datos en Summaries, crear reportes, y utilizar los aliases y perfiles para retomar la información mas útil de sus ficheros de información. <<< Pagina Previa/ Pagina Siguiente>>>>

## **Analizando Datos**

Para ver y analizar los datos de su storage, Ud deberá realizar un análisis en su Sumario ('Summaries'). Realizando un análisis es el proceso de leer la información en su almacenamiento y crear nuevos Sumarios. Estos sumarios pueden ser vistos de manera interactiva permitiéndole acceder en cada unas de las áreas de su organización.

Pruebe lo siguiente: Realizando un análisis:

- 1. Seleccione Ver sumarios (Views/Summaries) de su menú principal, o clickee en su barra de inicio de sus Sumarios.
- 2. Clickee en el link para realizar un análisis ('Run Analysis') para empezar el análisis temporal (Wizard). Clickee siguiente (Next) en la primera página de su análisis.
- 3. En la página de seleccionar análisis ('Select Analysis'), clickee en el link de Análisis Completo ('Full Analysis') y clickee siguiente (NEXT)
- 4. Clickee siguiente (next) en la página de selección sin clickear en ninguna ventana.
- 5. En la pagina final de su análisis, clickee terminar (finish) para finalizar el análisis.

#### **Muéstrame!<http://www.webspy.com.au/links.aspx?Page=0512>**

Durante el análisis de *Analyzer Standard* se generara una lista de Sumarios. Esto puede que tarde unos minutos dependiendo del tamaño de su storage.

Una vez que el análisis haya sido realizado, una ventana llamada Vista General 'Overview" aparecerá en su pantalla. Todos los sumarios que hayan sido generados durante el análisis serán mostrados como hyperlinks ubicados en la derecha de su pantalla (abajo) Ver la lista completa de sumarios View the complete list of summaries

Clickee en el hyperlink de los sumarios para poder ver la información de manera completa. Esto incluye la lista de ítems de su sumario, además de columnas agregadas tales como los hits, tamaño de entrada y de salida, y el tiempo utilizado en Internet.

Pruebe lo siguiente: Clickee en Sitios ('Sites') de su sumario para poder ver los sitios de Internet que han sido visitados además de los números de hits de cada sitio de Internet y el tiempo pasado en cada sitio.

Una vez que haya clickeado en un sumario, UD notara que cada ítem es también un hyperlink. Clickeando en uno de estos hyperlinks calculara toda la información relacionada con ese sumario. Este proceso es llamado 'drill down'. UD puede especificar el sumario que desea ver simplemente clickeando con el botón derecho de su Mouse en el ítem deseado, seleccionando **Drilldown** de su menú y eligiendo el sumario deseado.

Pruebe lo siguiente: clickee con el botón derecho de su mouse en el nombre de un sitio de Internet, seleccione **Drilldown** de su menú, y seleccione usuarios (Users) de su sub-menu. Todos los usuarios que han visitado ese sitio aparecerán listados.

UD puede continuar este proceso de drilldown dentro cualquier área que desee de su organización.

**IDEA!:** Algunos drilldowns pueden tardar unos minutos en generar. Realizando el drill down primero en sus sumarios periódicos, tales como fechas, días, semanas, reduce el número de períodos de análisis y mejora el tiempo del drilldown.

La barra que se encuentra al tope de su pantalla muestra el camino que UD a realizado en su drilldown para ayudarle a ver donde se encuentra. Cada parte del pasaje que UD ha realizado en su drilldown esta hyperlinkeado, por lo cual UD puede regresar rápidamente al nivel anterior. La barra de locación puede ser cambiada para seleccionar un diferente sumario en el nivel actual.

Pruebe lo siguiente:

1. Regrese a su pantalla de Vista General "Overview" clickeando en el link de Sumarios en la barra situada al tope de su pantalla.

2. Realice un drilldown en el sumario de sus protocolos clickeando en el hyperlink "Protocols"

3. Clickee en el botón derecho de su Mouse sobre sus protocolos y seleccione Driwlldown/Usuarios en su menú para poder ver los usuarios que utilizaron ese protocolo.

4. Verá en que fechas estos protocolos fueron usados simplemente clickeando en su barra al tope de su pantalla y seleccionando fechas de esta lista (dates)

UD puede también usar las flechas de arriba y abajo (up y down) y su barra de herramientas para poder subir o bajar en un nivel seleccionado.

**Muéstrame!<http://www.webspy.com.au/links.aspx?Page=0513>**

<<Pagina Previa/ Pagina Siguiente>>

# **Creando Reportes**

*Analyzer Standard* le permite generar reportes listos para ser impresos y reportes on line que Ud puede distribuir, imprimir o archivar.

Pruebe lo siguiente: Generando un reporte:

- 1. Seleccione ver reportes clickeando en 'Views/Reports" de su menú principal, o clickee el ícono de su barra de herramientas llamado reportes (REPORTS)
- 2. Clickee en el link de generar un nuevo reporte llamado "Generate a new report" para poder generar un Reporte temporal (Wizard). Clickee Siguiente (**Next)** en la primera pagina de la ventana de su reporte Temporal.
- 3. En la pagina de tipo de reporte 'Report Type" seleccione el botón de reporte temporal "Template Report" y luego clickee siguiente.
- 4. La pagina de los borradores (templates) lista todos los reportes pre definidos provistos por *Analyzer Standard.* Seleccione el botón de "Organization" y asegúrese que la ventana de la opción "Edit Template Settins" esta sin clickear, luego clickee siguiente.
- 5. Clickee siguiente en la pagina de selección sin clickear en ninguna de las opciones
- 6. La página del formato de la documentación lista todos los formatos de reportes que UD puede elegir. Seleccione documento de Web (HTML) 'Web document" y luego clickee siguiente.
- 7. En la página de publicar, asegúrese que el documento de su reporte posee un nombre (generalmente utilizara el nombre del reporte temporal, en este caso "Organization"). Clickee la ventana donde dice 'Display the report using the default viewer" y deje todas las otras ventanas sin clickear. Luego clickee siguiente.
- 8. En la pagina final de su reporte temporal, clicke el botón de 'Finish' para generar el reporte.

*Analyzer Standard* generara el reporte utilizando su herramienta de Internet que UD mas utilice. Utilice las opciones que aparecen a la izquierda de su reporte para poder ver las diversas secciones de su reporte.

**Muéstrame!<http://www.webspy.com.au/links.aspx?Page=0514>**

UD pude crear otros tipos de reportes tales como los reportes comparativos (Comparison Report) donde puede especificar hasta cuatro búsquedas diferentes, y las sesiones basadas en su reporte (Session Based reports) para poder ver cuanto tiempo sus usuarios han estado en Internet, utilizando el reporte temporal. Ud puede también editar cualquiera de los reportes temporales predefinidos utilizando la vista de los temporales (Templates View).

Ayuda!: Algunos reportes pueden tardar mas tiempo en generarse. UD puede reducir este tiempo simplemente filtrando sus datos. Por ejemplo, en vez de realizar el reporte en todos sus usuarios y sitios, filtre el reporte con sus 20 principales usuarios y los 50 principales sitios mas visitados.

<<Pag Previa/Pag Siguiente>>

# **Utilizando los Alias "Aliases"**

Los Alias (Aliases en ingles) le permiten definir un nombre alternativo para un dato determinado o un grupo de datos, que Ud puede ver cuando analiza sus datos en los reportes o en los sumarios.

Los alias puden ser utilizados para traducir nombres o direcciones de IP en una manera mas útil. Esto significa que el nombre de un usuario o el de un sitio de Internet puede ser visto en vez de su dirección de IP, o el tipo de fichero en vez de la extensión del mismo.

Por ejemplo, 'Juan Pérez' aparecerá mostrado en vez de '192.168.0.213, o 'fichero de imagen' en vez de '.gif'.

Analyzer Standard provee una lista de alias que UD puede utilizar para sus requerimientos en sus reportes diarios, incluyendo:

-Nombre de Usuarios (Usersnames)

- Departamentos (Departments)
- -Ficheros (Files)
- -Sitios de internet (Sitesnames)
- -Navegación en Internet (Browsing)

Pruebe lo siguiente:

1-Regrese a la vista de sus sumarios (Summaries), seleccionando: "View/Summaries" en su menú principal, o clickeando en el icono de su barra de herramientas.

2-Asegúrese de haber realizado un análisis, (ver **Analyzando Datos)** y vaya a la extensiones del sumario.

3-Seleccione el botón de ninguno ('None') en sus alias. Todas las extensiones de archivo aparecen listadas como .gif y .exe

4-Ahora clickee en el botón de Ficheros (Files) an su barra de Alias. Todas las extensiones ahora están reagrupadas dentro de tipo de ficheros tales como fichero de imagen (Image File) y fichero de Web (Web document)

5-Vea los usuarios que ha bajado ficheros de texto (Script) clickeando el item llamado "Script File" y seleccione lo siguiente Drilldown/Users de su menú.

**Muéstrame!<http://www.webspy.com.au/links.aspx?Page=0515>**

UD puede adherir ítems del sumario en sus alias simplemente abriendo estos datos en la vista de Sumarios.

Pruebe lo siguiente:

1. Asegúrese que UD se encuentra en la vista de sumario y que un análisis ha sido realizado (ver **Analyzando Datos)** 

2. Utilice su barra del "drilldown' para ver los usuarios de su summary.

3. Clickee derecho en un usuario de su lista y selecciónelo para adherirlo en los alias (add to alias) de su menú.

Ayuda: Presionando la tecla de Shift y Ctrl, UD puede seleccionar ítems múltiples y agruparlos dentro de un alias.

4. Seleccione el alias de nombres de usuarios (Usernames) de su lista de 'In alias'. En la ventana de edición donde aparece "AS" ingrese, "Juan". Clickee OK. 5. Seleccione el Usernames en su barra de alias. UD notara que el usuario en el cual ha clickeado el alias aparece ahora como Juan.

UD puede también adherir ítems manualmente además de importar usuarios y departamentos que aparecen listados en su menú principal de la vista del Alias.

**Muéstrame!<http://www.webspy.com.au/links.aspx?Page=0516>**

<<Pag Previa/Pag Siguiente>>

# **Usando Perfiles (Profiles)**

Los perfiles son utilizados para categorizar los recursos de internet accedidos por los miembros de su organización.

Un Perfil es una colección de palabras claves que se agrupan en relación con un sitio de Internet y accedidas en Internet. Un 'HIT' que no contiene ninguna palabra clave será designado a la carpeta de otros (Miscellaneous).

UD puede ver los resultados de un perfil realizando un 'drilldown' dentro de los perfiles del sumario en la página del sumario (summary view). UD puede también seleccionar los perfiles del sumario cuando genera un reporte.

Pruebe lo siguiente: Viendo los perfiles en sus Sumarios:

1. Asegúrese que se encuentra en la pagina de Sumarios y que un análisis ha sido realizado (ver Analizando datos)

2. Realice un 'Drilldown' dentro de los perfiles del sumario. Este sumario le mostrará cuantos hits en su archivo fueron categorizados en cada perfil. Incluyendo en esta lista el perfil de Otros (Miscellaneous) que contiene los hits que no han coincidido con ningún perfil pre determinado.

3. Clickee en su botón derecho vaya al perfil búsqueda de Motores (Search Engines Profile) y seleccione lo siguiente Drilldown/Sites de su menú. Este sumario le mostrara todos los sitios que han sido utilizados relacionados con este tópico.

4 Regrese al sumario de su perfil clickeando la flecha superior que dice 'UP' en de su menu.

5. Clickee derecho en su mousee sobre el perfil de webmail y seleccione lo siguiente: Drilldown/Sites de su menú. Este sumario le mostrara todos los usuarios que han visitado sitios de Internet relacionados con mail (correo electrónico.)

6 Vea todos los sitios de Internet que sus usuarios han visitado simplemente seleccionando los sitios (SITES) de su sumario ubicado al tope de su pantalla.

**Muéstrame!<http://www.webspy.com.au/links.aspx?Page=0517>**

UD puede también mantener una lista de palabras clave en sus perfiles para poder mostrar de una manera más cercana a los hábitos de su organización Pruebe lo siguiente: Manteniendo los Perfiles

1. Asegúrese de encontrarse en la página de sus sumarios y que un análisis ha sido realizado (ver Analizando datos)

2. Diríjase a su Drilldown dentro de los perfiles del sumario.

3. Clickeando derecho sobre el perfil de Otros (Miscellaneous) seleccione el 'Drilldown/Sites de su menú principal. Este sumario mostrara todos los sitios de Internet que no han sido categorizados dentro de un perfil.

4. Clickee uno de estos sitios de Internet y seleccione incluir en perfil (Include in Profile…)

5. En la ventana de edición que aparecerá edite el sitio de internet y borre letras tales como www. Y .com de modo tal que le queden palabras que puedan ser utilizadas en sitios que coincidan con los URL.

Por ejemplo, poniendo la palabra 'Google" en un perfil categorizará los hits en 'www.google.com' y al mismo tiempo los hits en 'imagines.google.com'. Mientras que al agregar [www.google.com](http://www.google.com/) solo categorizará todos los hits en [www.google.com](http://www.google.com/)

6. Seleccione en el perfil que UD desea la palabra clave de su lista del perfil. Alternativamente, UD puede crear un Nuevo perfil entrando el nombre del perfil en la lista.

7. Clickee OK

### **Muéstrame!<http://www.webspy.com.au/links.aspx?Page=0518>**

Para que cualquier cambio que se realice en los perfiles o en las palabras claves sea reflejado en los sumarios, UD necesitara realizar nuevamente un análisis o realizar un Nuevo análisis en sus sumarios (ver Analizando datos)

UD puede ver también por que algunos Hits han sido categorizados dentro de un perfil usando el sumario individual de los hits (Individual Hits Summary). Esto es útil para mantener su lista de palabras clave de modo tal que los URLs no estén incorrectamente categorizados.

Pruebe lo siguiente: viendo las palabras claves utilizando el sumario individual de los Hits.

1. Asegúrese de estar en la vista de los sumarios y que un análisis ha sido realizado (ver Analizando datos)

2. Realice un drilldown de su sumario de perfiles

3. Clickee derecho sobre el perfil deportes y seleccione el Drilldown/Individual Hits de su menu. Todos los hits que han sido categorizados dentro del perfil deportes aparecerán listados.

4. Asegúrese que la información de sitio/recipiente y de recurso/sujeto aparecen mostradas, clickeando en el link de elegir columnas (Choose columns) en la elección avanzada y clickeando las ventanas de sitio /recipiente y recurso/sujeto. Clickee Ok.

5. Ud notara que algunas palabras en el texto de los sumarios individuales de los hits estarán en negrita. El texto en negrita indica la palabra clave que ha sido utilizada para categorizarla dentro del hit del perfil de deportes.

**Muéstrame!<http://www.webspy.com.au/links.aspx?Page=0519>**

Si UD nota que un Hit ha sido incorrectamente categorizado, Ud puede asegurarse de excluirlo de ese perfil simplemente adhiriendo la palabra 'exclude' del perfil en la vista de los perfiles. Ud puede editar sus perfiles y listar las palabras que desea incluir y excluir usando la vista de perfiles (view profiles)

<< Pag. Previa/Pagina Siguiente>>

## **Planificación de tareas**

*Analyzer Standard* le permite planificar las siguientes acciones y ejecutarlas luego:

- -Importar en nuevo o existente almacenaje
- -Recargar todos los existentes hits dentro de un almacenaje
- -Importar Usuarios
- -Resolver direcciones de IP
- -Realizar un Reporte

Esto es especialmente útil para trabajar con grandes cantidades de información ya que puede planificar la tarea y esta se realizara durante la noche.

Nota: Para planificar una tarea con *Analyzer Standard*, UD debe tener instalado y funcionando Windows Planificación de tarea.

Una de las tareas más comunes que generalmente es utilizada a la hora de realizar la planificación es importar datos y realizar reportes sobre sus datos.

Pruebe lo siguiente: Planificando una tarea para importar datos y realizar un reporte cada día:

A. Nombre la tarea:

1. Seleccione ver tareas VIEWS/TASKS de su menú principal o clickee el icono de tareas de su menú.

2. Clickee el link que dice Nueva tarea 'New task dialog' dentro de las opciones de tareas (task). Esto abrirá una ventana con las propiedades de la tarea.

3. En la tabla general escriba lo siguiente: 'Daily Import and Report Task' (importe y reporte datos diariamente).

#### B. Planificando la tarea:

1. Clickee la tabla de Planificaciones y clickee en el botón que dice Agregar 'add' en su menú. Esto abrirá una planificación temporal (Wizard). Clicke en siguiente, (Next) en la primera pagina de su planificación.

2. Seleccione el botón que dice Diario ("Daily") y clickee siguiente.

3. En la página diaria establezca la fecha de inicio "Start date" poniendo la fecha de mañana y en la hora de inicio "Start time" escriba 01:00 AM. También establezca cada cuanto realizar esta tarea donde dice 'Perform this task every **1**  day(s)' luego clickee siguiente (next).

4. Cuando la tarea se realice, se llevara a cabo como el usuario que UD esta logeado. Ingrese su clave de ingreso en ambas ventanas donde dice: 'Password' y la que dice 'Confirm password'. Luego clickee siguiente.

5. En la pagina final de su planificación temporal clickee terminar "Finish" para agregar la tarea.

#### C. Agregue acciones a su tarea:

1. Clickee la etiqueta (tab) que dice "Action" y luego clickee lo siguiente: 'Add/import log files into new storage' en su barra de tareas. Esto le permitirá importar en el Reporte temporal. Clickee siguiente en la primera pagina de su importación.

2. En la pagina de almacenamientos (Storage) nombre el almacenamiento como 'Daily Storage' (o almacenamiento diario) y clickee en la ventana que dice 'Prefix with the current date'. Esto asegurará que cada vez que un reporte se realiza, un nuevo almacenamiento con un nombre único es creado en vez de sobre escribir el mismo almacenamiento cada vez. Luego clickee siguiente.

3. En la pagina de formato a importar, seleccione Microsoft Proxy y luego clickee siguiente.

4. Clickee Agregar Carpeta ('Add/Folder') en su barra de herramientas para abrir un díalogo en la carpeta de su navegador. Vaya a la ubicación de su fichero de información donde se encuentran sus dispositivos de logeo. Alternativamente, UD puede importar por ejemplo el fichero de información que *Analyzer Standard* provee navegando a la siguiente ubicación:

 My Documents\WebSpy\Analyzer Standard<version Numero>\Logs y luego clickee OK.

5. En la ventana donde UD puede ver sus propiedades, asegúrese que la ventana donde dice 'Use this folder when importing new hits' esta clickeada al igual que la ventana que dice 'Search this folder for new files when importing new hits'. Desclickee la ventana que dice 'Search subfolders for files' y seleccione '\*.log' como el nombre del fichero de información; clickee ok. Ahora debería aparecer dentro de sus dispositivos de logeo el 'Example.log' dentro de la ubicación de entrada de su página. Clickee siguiente.

Si UD esta importando el fichero de información de ejemplo (example.log –vea paso 4), clickee siguiente en la pagina de selección sin clickear ninguna de las ventanas. Sino, clickee en la ventana de seleccionar datos 'Select dates' Luego, clickee siguiente.

7. Saltee estos paso si UD se encuentra importando el fichero de información de ejemplo (vea paso 4) En la pagina donde UD puede seleccionar fechas (select date) seleccione/ingrese 'Show past 1 day" Esto limitará la importación para obtener solo la información de ayer. Clickee siguiente.

8. En la pagina final de su importación temporal, clickee siguiente y agregue la acción a importar.

Reporte las acciones:

1. En la barra de opciones de la ventana de propiedades de sus tareas, clickee Add/Run report en su barra de opciones. Esto le permitirá abrir el reporte temporal. Clickee siguiente en la primera pagina de su reporte.

2. En la pagina de tipo de reportes (Report Types), seleccione el botón de reporte temporal (template Report) clickee siguiente.

3. En la pagina de los almacenamientos, clickee en la ventana siguiente a la que dice '(fecha) Daily Storage' de almacenamiento. Cada vez que este reporte sea realizado, tomará el almacenamiento con la fecha prefija, la que UD haya ingresado que coincida con la fecha corriente. Clickee Siguiente.

4. En la página de sus borradores, seleccione el botón de organización y desclickee la ventana que dice 'Edit Template Settings'.

5. Clickee siguiente en la pagina de selección sin clickear en ninguna ventana.

6. En la página del formato del documento, seleccione el botón que dice 'Web document (HTML)' y clickee siguiente.

7. En la pagina de Publicar, asegúrese de re nombrar su documento del reporte (debería ser el nombre de su borrador, en este caso 'organizacion'). Clickee la ventana que dice 'Prefix with the current date' y deje todas las otras ventanas sin clickear. Esto asegurara que cada vez que una tarea sea realizada, un nuevo reporte con un nombre único es creado, en vez de sobre escribir el reporte existente cada vez. Clickee siguiente.

8. En la página final de su reporte temporal, clickee terminar 'finish' para agregar el reporte acción.

9. Clickee Ok, en las propiedades de las tareas para poder agregar una nueva tarea.

Una vez que haya agregado esta tarea, es una buena idea ver como funciona.

Pruebe lo siguiente: realizando un reporte manualmente.

1. Asegúrese que se encuentra en la vista de las tareas seleccionando lo siguiente 'View/tasks' de su menú principal o clickee el incono de tareas de su barra de opciones.

2. Clickee derecho con su mouse donde dice 'Daily Import & Reprot task' y seleccione en su menú que aparecerá 'RUN' para realizar el reporte. La acción de importar se realizara primero, luego se realiza el reporte de acciones. El resultado de cada tarea será mostrado en su vista de tareas (tasks view)

**Muéstrame!<http://www.webspy.com.au/links.aspx?Page=0520>**

Si ha realizado las tareas de manera correcta, puede sentirse seguro que se realizara el reporte en el momento que UD haya planificado.

<<Pag Previa/Pag Siguiente>>

## **Resumen Final**

De esta manera concluye su guía tutorial de *Analyzer Standard*. Esperamos que ahora posea un mayor conocimiento de como importar, analizar y reportar su información.

Si ud tiene alguna otra pregunta, por favor consulte el archivo de ayuda para obtener información más detallada en el área deseada. UD puede acceder a este archivo seleccionando Help/Contents de su menú principal, o presionando F1 en cualquier momento.

Si UD todavía tiene algún problema para comenzar a utilizar su producto, o si desea obtener esta aplicación, por favor consulte los siguientes links:

-www.webspy.com

-Contact WebSpy

-WebSpy Support

-Channel Partners & resellers

<< Pag Previa/Regresar a inicio>>

# **Glosario**

**Storages**: Almacenamientos **Browser**: Navegador **Templates:** Borradores **Log Files**: ficheros de información

**Wizard:** en este caso se utilizara temporal para referirse a una instalación que corre por descarte. Una manera fácil y simple de poder realizar sus reportes a través de una configuración que provee el software.

**Drilldown:** los drilldowns refieren a la lista de opciones que aparecen al clickear sobre un link, una nueva ventana se abrirá con distintas opciones, por ejemplo al clickear sobre un usuario UD podrá elegir sitios que éste ha visitado, y al clickear en sitios otras ventanas se abrirán permitiéndole ver cada sitio que este usuario ha visitado, si UD clickea en uno de ellos podrá ver el sitio final. De este modo el drilldown le permite ver la información tan detallada como UD lo desea.

**Hit:** refiere a cada pedido que el usuario realiza para ver una página o imagen en Internet.

**Profile:** Perfiles

**Nota:** este glosario pretende aclarar algunos términos utilizados durante la guía de este software. No pretende ser una traducción exhaustiva de todas las palabras en ingles utilizadas sino más bien una manera de aclarar ciertos términos; para poder permitirle comprender como usar su producto de WebSpy. En algunos casos ciertas palabras se han conservado en ingles para poder darle sentido a la traducción, aun así, si UD tiene alguna duda en español sobre como utilizar su producto de WebSpy no deje de contactarnos.

Atentamente,

Su equipo de WebSpy.